## **VİDEO EKLE**

**1.** Sanal sınıf eklemek için "**Yeni Aktivite Ekle**" butonuna tıklayarak video seçeneğini tıklayın. Aynı derse ait birden fazla şube var ise videonun görüntülenmesini istediğiniz şubeyi/şubeleri seçip *Devam* butonuna tıklayın.

o Dersi Yönet

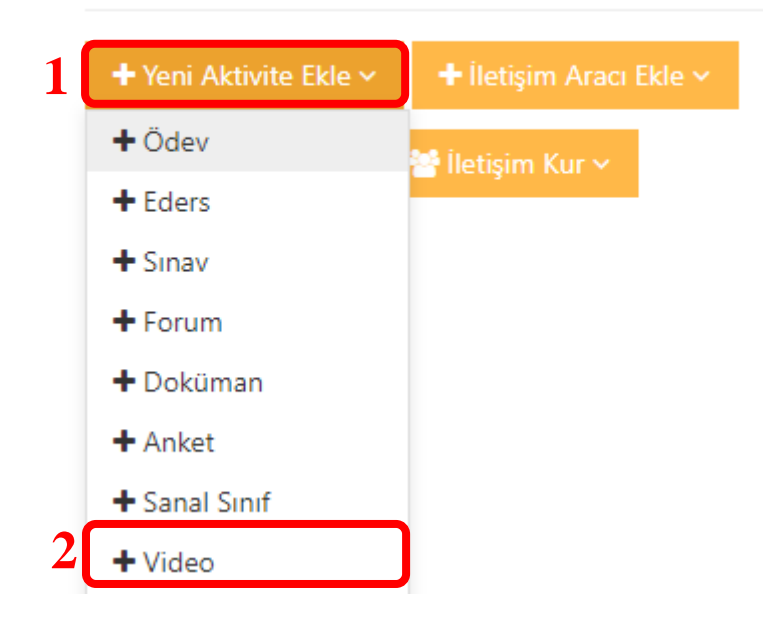

## Yeni Video Sube Aktivitesi Genel Aktivite Lütfen Aktivite Tipi Seçin in görünmesini istediğiniz subeleri secin ve Devam Et düğmesine tıklayın n Şubeleri Seç **3** Sube Arayın UZEM TEST 1 BİLGİSAYAR PROGRAMCILIĞI (ERMENEK MESLEK YÜKSEKOKULU)  $\overline{\mathbf{2}}$ ← Aktivite Listesine Geri Dön Devam →

2. "*Ad*" kutusuna video adını yazın. Gerekli ise "Açıklama" bölümü ile öğrencilere bir açıklama yazın.

**4**

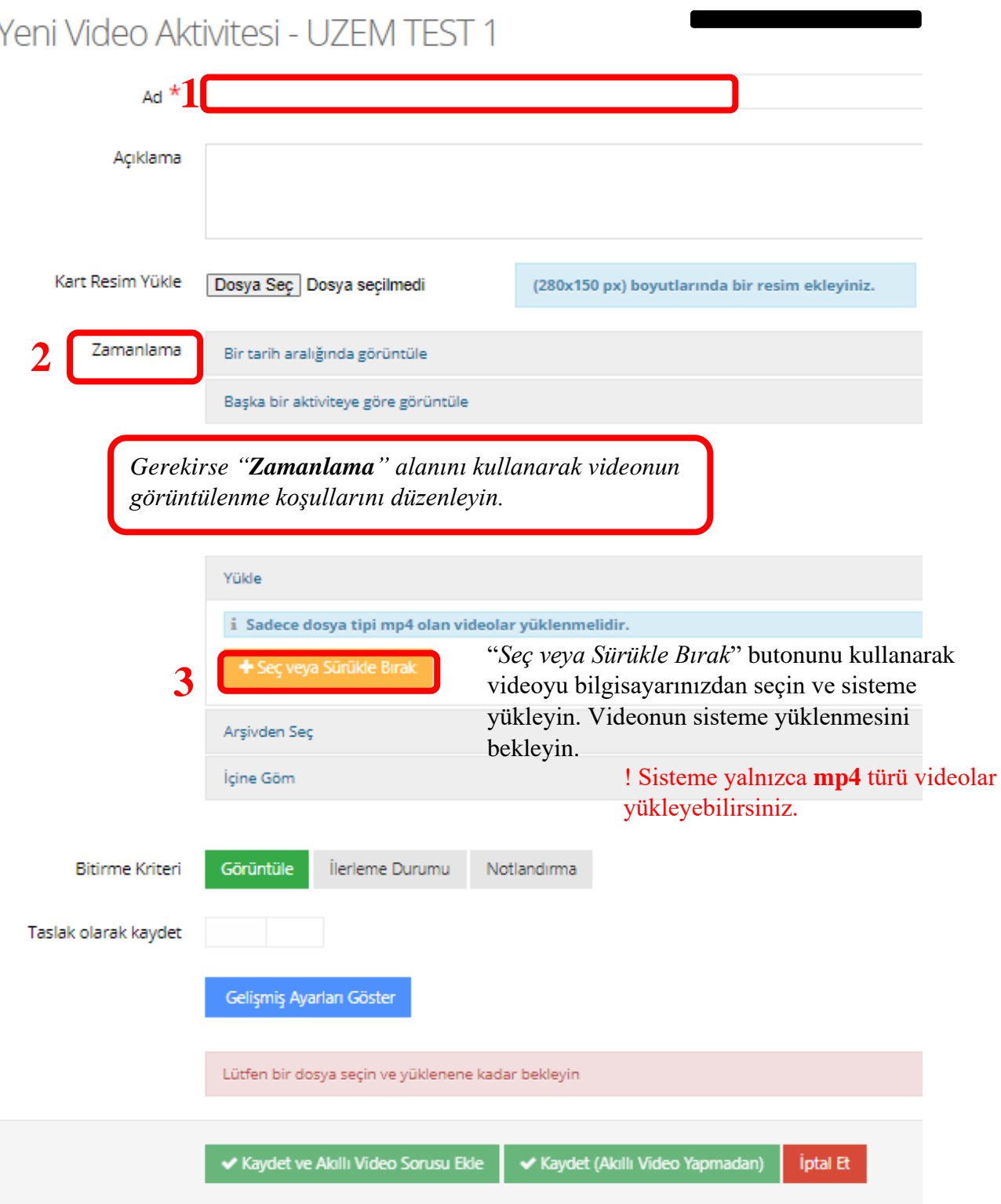

**Kaydet** butonuna tıklayarak videoyu sisteme kaydedin. Videoyu görüntülemek için ismine tıklayın. Videoyu izlemek için "Play" butonuna tıklayın. Videoyu isterseniz tekrar izleyebilirsiniz.